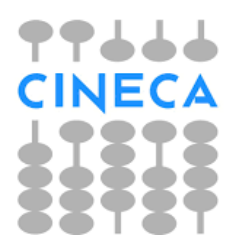

# **ESSE3 GUIDA DEL PRODOTTO**

## **Verbalizzazione on line dell'esame di Laurea**

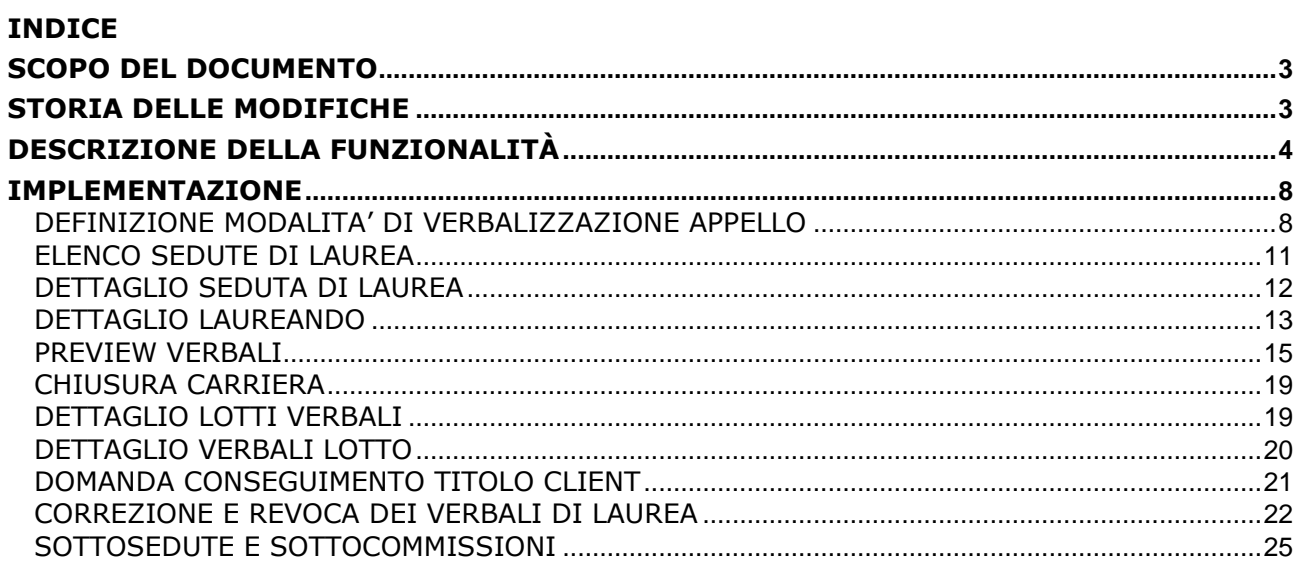

## <span id="page-2-0"></span>**SCOPO DEL DOCUMENTO**

<span id="page-2-1"></span>Il documento ha lo scopo di descrivere le implementazioni realizzate su Esse3 per quanto riguarda la verbalizzazione online dell'esame di laurea.

### **STORIA DELLE MODIFICHE**

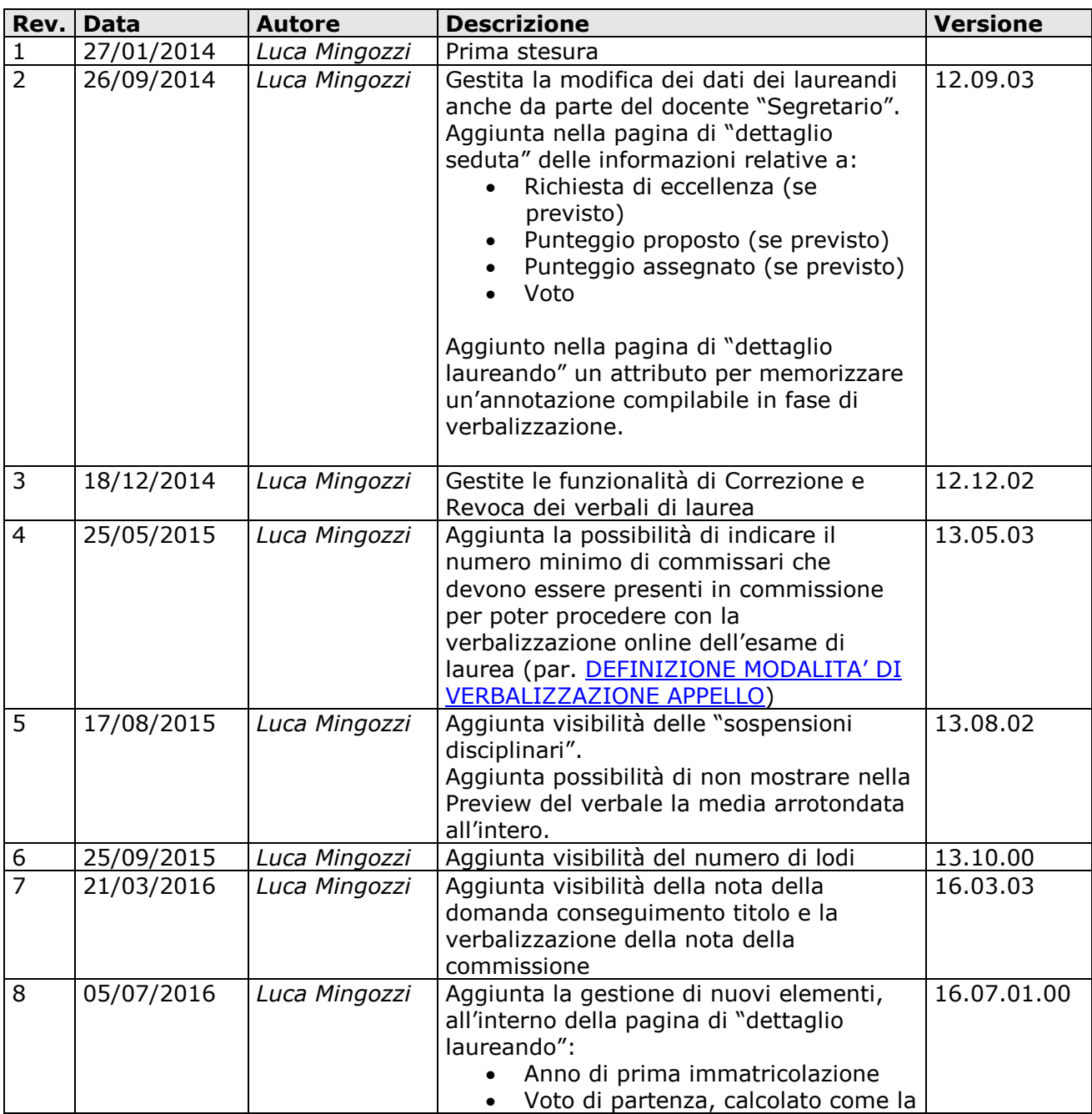

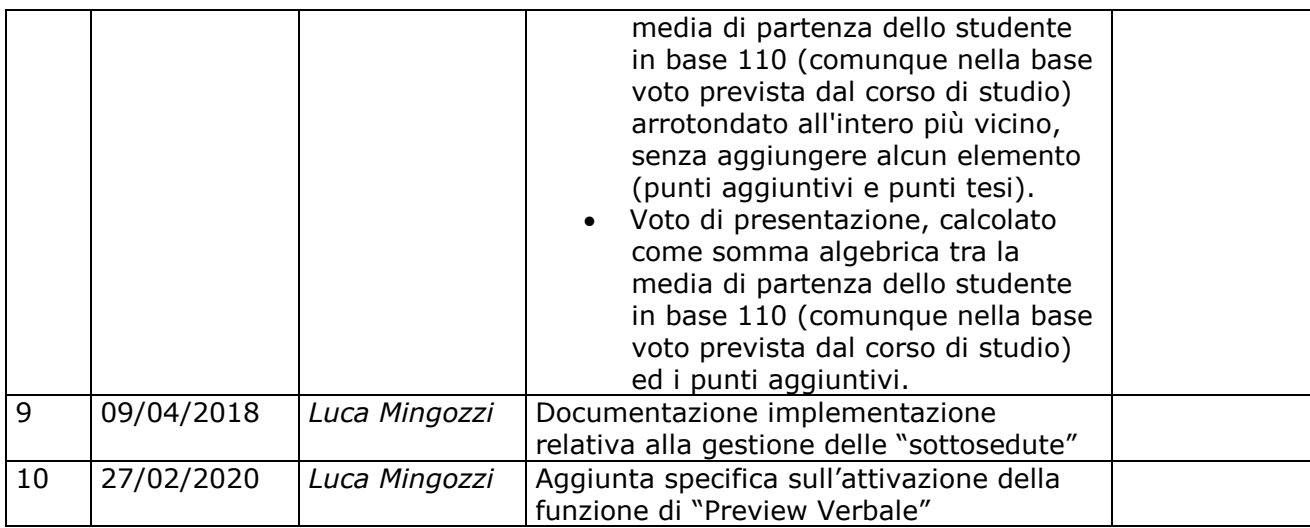

### <span id="page-3-0"></span>**DESCRIZIONE DELLA FUNZIONALITÀ**

La copertura funzionale di Esse3 per quanto riguarda lo svolgimento delle sedute di laurea prevedeva due possibili scenari per gestire il ritorno su Esse3 delle informazioni riguardanti il singolo studente laureato:

• **Acquisizione ottica dei verbali di laurea**: i verbali di laurea stampati direttamente da Esse3 sono compilati dalla commissione in fase di seduta di laurea completando il voto di laurea ed il punteggio della tesi e apponendo la firma del presidente e di tutti i membri presenti in commissione.

Tali verbali compilati sono acquisiti otticamente e tutte le informazioni inserite sono registrate sulla domanda conseguimento titolo dello studente.

Tramite la funzione "registra esame finale" è possibile controllare i dati verbalizzati e chiudere in un'unica soluzione tutte le domande conseguimento titolo. Per tutti i dettagli si rimanda alla documentazione.

• **Registrazione manuale dei verbali di laurea**: i verbali di laurea stampati direttamente da Esse3 sono compilati dalla commissione in fase di seduta di laurea completando tutte le informazioni previste nel verbale.

Tali verbali sono utilizzati per registrare manualmente, tramite la maschera "domanda conseguimento titolo" o "registra esame finale" le informazioni necessarie per chiudere la domanda conseguimento titolo (voto di laurea, punteggio della tesi, data di laurea) e si procede alla chiusura della domanda conseguimento titolo.

Indipendentemente dalla modalità di registrazione dei verbali di laurea Esse3 non fornisce funzionalità di supporto allo svolgimento delle sedute di laurea, oltre alla naturale produzione di stampe:

- Statino di laurea
- Verbale di laurea
- Elenchi di vario genere

La nuova implementazione realizzata va quindi nella direzione di fornire uno strumento che possa consentire al singolo ateneo di perseguire due obiettivi:

- Dotare i docenti presenti nella commissione di uno strumento informatico che possa supportare la preparazione preliminare e lo svolgimento della seduta di laurea
- Attivare, se desiderato, il supporto della verbalizzazione on-line dell'esame di laurea

Per quanto riguarda il processo di verbalizzazione sono stati individuati i seguenti **attori**:

• **Segreteria studenti**: ha il compito di verificare le candidature degli studenti e di renderli laureandi a tutti gli effetti, tramite la conferma della relativa domanda di conseguimento titolo.

Deve verificare che tutti i controlli previsti e configurati dall'ateneo siano rispettati (pagamento tasse, numero minimo di crediti previsto, …) e l'eventuale corretta assegnazione di punteggi aggiuntivi o bonus.

Al termine della fase di definizione delle sedute di laurea ha il compito di produrre la versione cartacea dello statino di laurea e del verbale (in alcuni casi i due documenti sono realizzati fisicamente in un unico documento) per renderlo disponibile alla commissione.

- **Segreterie didattiche**: hanno il compito di definire il calendario delle sedute di laurea, indicando:
	- o Data ed ora della seduta
	- o Sede di svolgimento della seduta
	- o Laureandi
	- o Commissione, con suddivisione dei ruoli tra:
		- Presidente
		- Segretario
		- Membri
		- Eventuali supplenti

Nello svolgimento di questa attività le segreterie didattiche possono utilizzare lo strumento implementato in Esse3 di "composizione sedute di laurea", per la quale si rimanda alla documentazione.

- **Commissione di laurea**: ha il compito di registrare la verbalizzazione dell'esame di laurea e, se previsto, può modificare la composizione prevista della commissione stessa gestendo le variazioni rispetto a quanto previsto:
	- o Aggiunta di componenti aggiuntivi validi per singoli studenti o per tutti
	- o Registrazione dei membri presenti
	- o Aggiunta di supplenti in sostituzione

Per quanto riguarda la firma del verbale di laurea la responsabilità del documento sarà in carico ad un singolo docente, con le casistiche descritte in seguito.

I docenti responsabili del documento elettronico potranno essere:

- o Docente relatore del laureando
- o Presidente della commissione

La registrazione dei membri presenti è un'attività gestita direttamente dal presidente della commissione o in alternativa dal segretario.

### Il **processo** previsto è il seguente:

- 1. Tutti i membri della commissione presenti possono accedere alla nuova funzione web di "svolgimento sedute di laurea"
- 2. All'interno della procedura il singolo docente potrà visionare l'elenco delle commissioni alle quali risulta associato e le relative sedute previste. Il periodo di visibilità della commissione on-line dipenderà dalla configurazione definita a livello di pianificazione delle sedute. Per ogni seduta di laurea saranno mostrate:
	- Data e orario
	- Edificio e aula
- 3. Dopo aver selezionato la seduta di laurea la commissione può visionare l'elenco dei laureandi assegnati alla seduta.

Saranno inizialmente mostrare le informazioni relative alla seduta di laurea ed alla commissione associata:

- Data e orario
- Edificio e aula
- Composizione della commissione (nominativi e ruoli)

Per ogni laureando sono visualizzate alcune informazioni sintetiche:

- Cognome
- Nome
- Data di nascita
- **Matricola**
- Corso di laurea
- Titolo della tesi
- Relatore della tesi
- Situazione della verbalizzazione (verbalizzato, verbale generato, da verbalizzare)

4. Per ogni laureando è possibile accedere ad una pagina di dettaglio nella quale sono riepilogate tutte le informazioni utili allo svolgimento della seduta di laurea ed alla valutazione finale del laureando.

Tali informazioni sono quelle che normalmente sono riportate nelle stampe dello statino di laurea e nel verbale di laurea:

- Dati anagrafici estesi
- Corso di studio/ordinamento/percorso
- Classe di laurea
- Elenco delle iscrizioni ai vari anni di corso
- Titoli di accesso
- Medie (con possibilità di configurare quali medie inserire)
- Totale voti
- Totale crediti convalidati
- Punteggi aggiuntivi previsti e motivazioni
- Titolo della tesi
- Relatori (relatore, correlatori, controrelatori)
- Link per accedere alla eventuale tesi in formato elettronico allegata in fase di presentazione domanda dal laureando stesso o aggiunta dalla segreteria studenti in fase di conferma della domanda
- Link alla pagina in cui visualizzare l'elenco degli esami

La decisione di rendere disponibili i singoli elementi sopra descritti dovrà essere configurabile dall'ateneo, utilizzando logiche che consentano di differenziare le informazioni da mostrare per singolo appello di laurea.

5. Dalla pagina di dettaglio del singolo laureando, se l'appello lo prevederà e se il membro della commissione collegato in base alla configurazione dell'appello avrà i diritti per farlo, sarà possibile gestire le informazioni di completamento propedeutiche alla fase di verbalizzazione on-line.

Nella pagina di dettaglio del laureando sarà possibile pertanto memorizzare le seguenti informazioni:

- Punteggio tesi (se previsto), con controllo di coerenza con punteggio minimo/massimo previsto a livello di regole conseguimento titolo
- Voto di laurea; a fianco del voto di laurea potrà essere mostrato il punteggio "proposto", come somma della votazione di partenza, del punteggio aggiuntivo e del punteggio di tesi (se previsto) In alcuni casi il voto di laurea potrebbe essere automaticamente calcolato e non modificabile, calcolato come somma di media di partenza, punteggio di tesi e punteggio aggiuntivo. In caso di votazione con decimali si gestirà un arrotondamento matematico, senza decimali.
- Lode, attivabile solamente se il voto di laurea sarà maggiore o uguale alla base di voto prevista per il corso di studio
- Data di conseguimento titolo, proposta di default con la data della seduta di laurea

Sempre nella stessa pagina sarà visualizzato l'elenco dei docenti presenti in commissione, con la possibilità di indicare tramite check-box quali erano i docenti presenti durante la discussione della tesi.

- 6. Dopo aver memorizzato tutti i dati obbligatori per procedere con la verbalizzazione, sarà possibile iniziare la procedura di "verbalizzazione", tramite la visualizzazione della Preview del verbale che sarà generato e poi mandato in firma.
- 7. La funzione di Preview sarà attivabile a partire dalla pagina di dettaglio della seduta e mostrerà per tutti i laureandi per i quali è possibile procedere con le operazioni di firma, tutti i dati che saranno mandati in firma e consentirà di annullare o confermare l'operazione.

In fase di preview sarà possibile decidere per quali studenti si intende confermare la

procedura di generazione del verbale, tramite check-box.

- 8. Dopo la conferma della preview il verbale sarà mandato in firma e seguirà il workflow previsto dalla configurazione dell'appello. Dopo la conferma della generazione del verbale i dati di completamento del verbale non saranno più modificabili.
- 9. Dopo la chiusura del processo di firma la domanda conseguimento titolo sarà aggiornata con l'indicazione relativa a:
	- Voto di laurea
	- Lode
	- Punteggio tesi
	- Data di laurea

A livello di configurazione sarà possibile definire se la domanda conseguimento sarà comunque mantenuta in stato confermata o se la chiusura del processo di firma dovrà inoltre gestire la chiusura della domanda conseguimento titolo e della carriera dello studente.

- 10.Qualora la chiusura del processo di firma non gestisca anche la chiusura della carriera dei laureandi, la stessa sarà effettuata utilizzando la procedura di back-office "registrazione esame finale", così da gestire in un'unica soluzione la chiusura carriera di tutti i laureandi.
- 11.Gestione degli errori in fase di verbalizzazione: in caso vengano rilevati errori nella procedura di verbalizzazione on line (data, punteggio tesi, voto) sarà possibile annullare logicamente la verbalizzazione e gestire un nuovo processo, come già avviene per la verbalizzazione degli esami di profitto. La possibilità di annullare la verbalizzazione ed effettuare nuova verbalizzazione sarà abilitata sulla singola domanda di laurea dello studente, tramite la procedura di back

<span id="page-7-0"></span>office, così da avere un controllo sulle domande errate.

### <span id="page-7-1"></span>**IMPLEMENTAZIONE**

### **DEFINIZIONE MODALITA' DI VERBALIZZAZIONE APPELLO**

È stata implementata una nuova funzionalità di **"Definizione modalità di verbalizzazione appelli"**, presente nel menù di Esse3 "Dati Strutturali → Esami di profitto e prova finale → Prova finale".

Tramite la funzione è possibile definire tutte le modalità di verbalizzazione che si intende utilizzare in Ateneo.

Ogni modalità di verbalizzazione consente di configurare in modo dinamico tutte le caratteristiche che saranno gestite dalla procedura Web.

L'ateneo potrà definire tutte le modalità di verbalizzazione di cui ha necessità, collegando direttamente al singolo appello di laurea le relative caratteristiche di verbalizzazione.

In questo modo sarà possibile:

- Gestire in autonomia le modalità di verbalizzazione
- Differenziare le modalità di verbalizzazione per singolo appello di laurea
- Gestire tramite un'unica interfaccia di configurazione tutte le caratteristiche

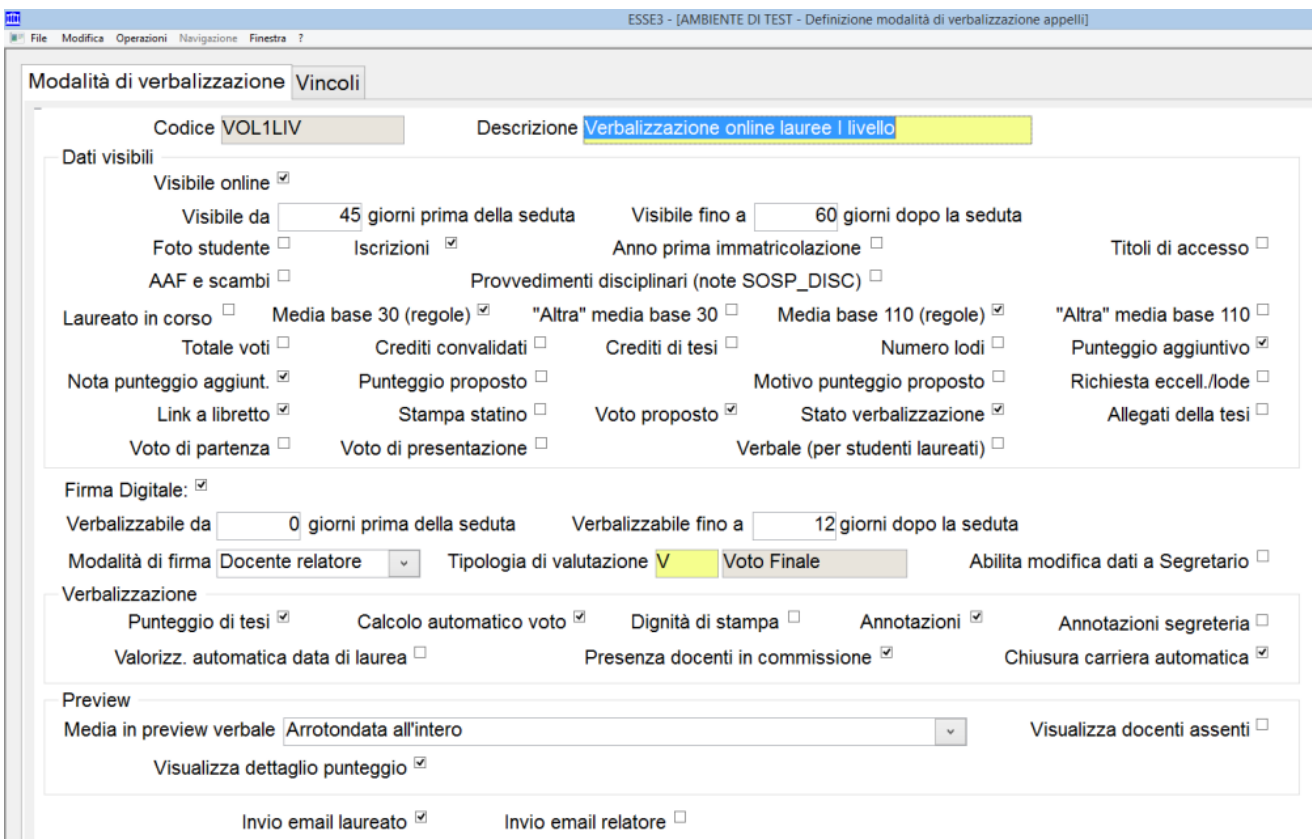

La configurazione consente di definire:

- La visibilità degli elementi:
	- o Periodo di visibilità on-line della seduta, nella nuova funzione Web di area docente di supporto alla commissione di laurea
	- o Attivazione dei singoli dettagli che si intende rendere visibili nella pagina di dettaglio di ogni singolo laureando
- La gestione operativa legata alla verbalizzazione on-line:
	- o Attivazione o meno della firma digitale
	- o Periodo di attivazione della verbalizzazione della seduta
	- o Modalità di firma:
		- Docente relatore
		- Presidente della commissione
	- o Possibilità di abilitare la modifica dei dati anche al segretario
	- o Elementi modificabili:
- Punteggio tesi
- Dignità di stampa
- Elenco dei docenti realmente presenti in commissione durante la seduta
- o Preview
	- Media visualizzata in preview del verbale (arrotondata all'interno, con eventuali decimali)
	- Visualizzazione dei docenti assenti
	- Visualizzazione della frase che indica come è stato dettagliato il punteggio finale (media di partenza + punti aggiuntivi + punti di tesi)
- o Automatismi:
	- Calcolo automatico Voto di laurea
	- Default data di laurea
	- Chiusura carriera al termine del processo di firma

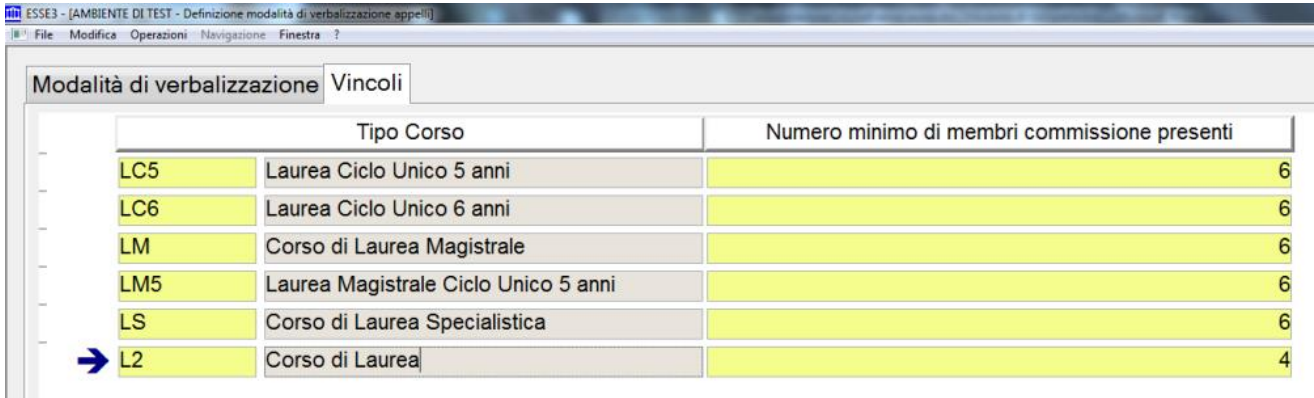

Tramite la configurazione del blocco dati "Vincoli" è inoltre possibile definire, per ogni tipologia di corso di studio, il numero minimo di membri della commissione che dovranno essere indicati come "presenti" in fase di verbalizzazione.

Qualora il numero minimo non sia stato indicato come "presente" in fase di verbalizzazione non sarà possibile procedere con la memorizzazione delle informazioni.

Rispetto alle specifiche iniziali non è stata implementata la possibilità di avere una doppia firma in quanto in fase di micro analisi l'esigenza inizialmente raccolta non si è poi reputata necessaria, anche in virtù del fatto che la doppia firma, già prevista nella funzione di verbalizzazione online degli esami di profitto, si sta verificando difficilmente applicabile a causa delle difficoltà organizzative di vincolare un processo alle operazioni di più operatori.

Questo vincolo si è ritenuto a maggior ragione difficoltoso da superare in fase di verbalizzazione online degli esami di laurea.

Tramite la maschera **"Sessioni e appelli"**, nel blocco dati "Appelli" è possibile definire la modalità di verbalizzazione utilizzata da tutte le sedute dell'appello.

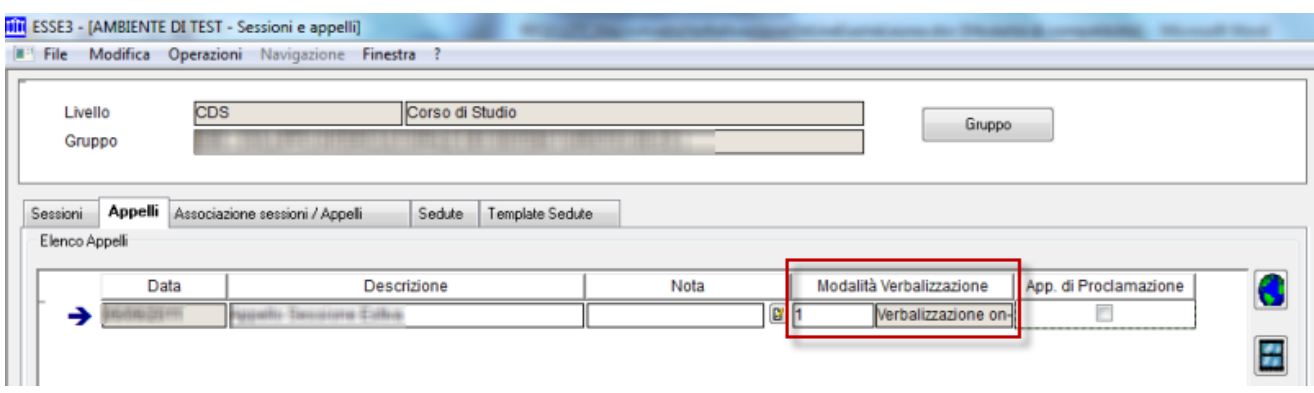

### <span id="page-10-0"></span>**ELENCO SEDUTE DI LAUREA**

La funzionalità implementata in area Web Docente si attiva tramite la voce di menu "Commissioni → Conseguimento titolo".

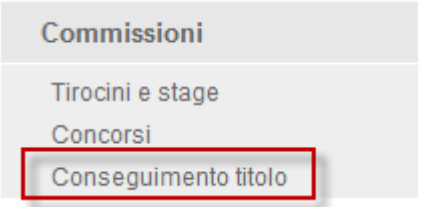

La funzione attivata elenca tutte le sedute per le quali:

- L'appello ha una modalità di verbalizzazione assegnata
- La modalità di verbalizzazione prevede la visibilità on-line
- La data odierna è compresa tra la data della seduta meno il numero di giorni di visibilità prima della seduta e la data della seduta più il numero di giorni di visibilità dopo la data della seduta

Tramite il "selettore" mostra sedute, impostando il valore "Tutte" sarà possibile visionare anche le sedute di laurea "scadute", vale a dire quelle per cui la data odierna non è compresa tra la data della seduta meno il numero di giorni di visibilità prima della seduta e la data della seduta più il numero di giorni di visibilità dopo la data della seduta.

Questa impostazione diventa utile qualora si debba intervenire per correggere o revocare un verbale di uno studente di una seduta non più visibile.

#### Elenco delle sedute di laurea

Di seguito sono riportate le sedute di laurea nelle quali sei convocato. Cliccando sulla l'ente' presente nella colonna 'Azioni' puoi visualizzare maggiori dettagli su ciascuna seduta e, se previsto, procedere con la verba

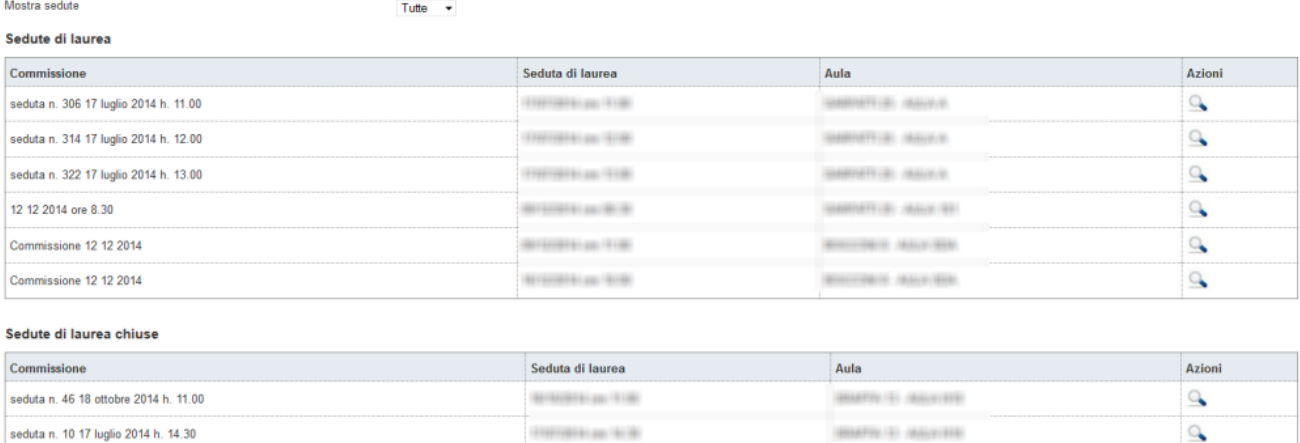

<span id="page-11-0"></span>Utilizzando il pulsante "Azioni" è possibile accedere alla pagina di dettaglio della seduta.

### **DETTAGLIO SEDUTA DI LAUREA**

La pagina di dettaglio della seduta recupera le seguenti informazioni:

- Dati della seduta di laurea
- Composizione della commissione
- Elenco degli studenti laureandi

#### Dettaglio seduta di laurea

Dettaglio della seduta di laurea per il docente.

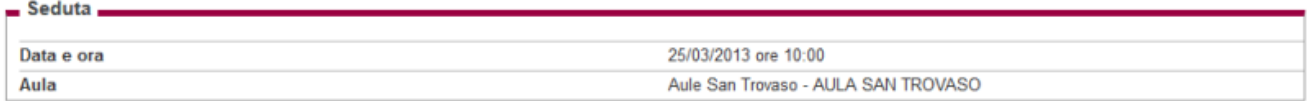

#### Commissione

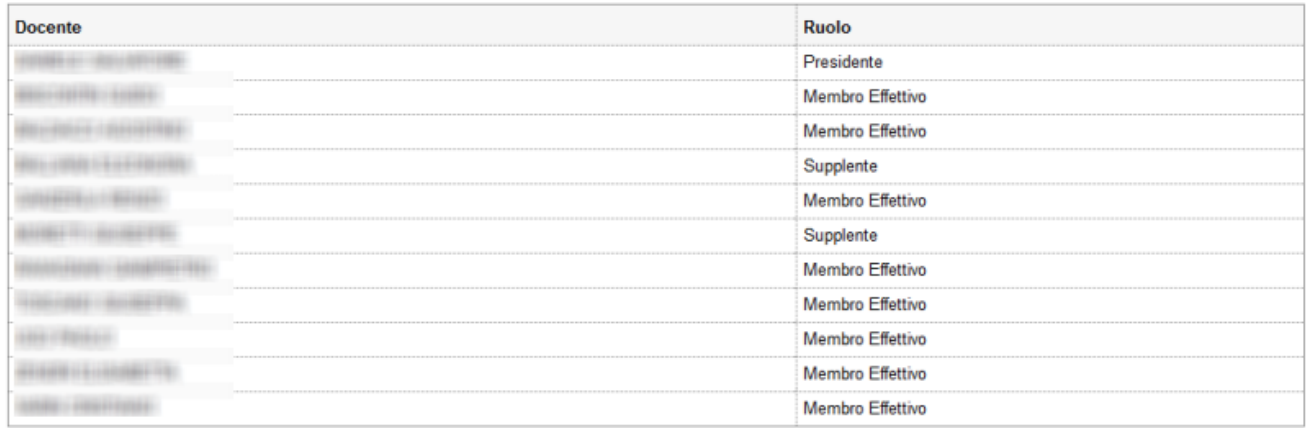

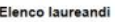

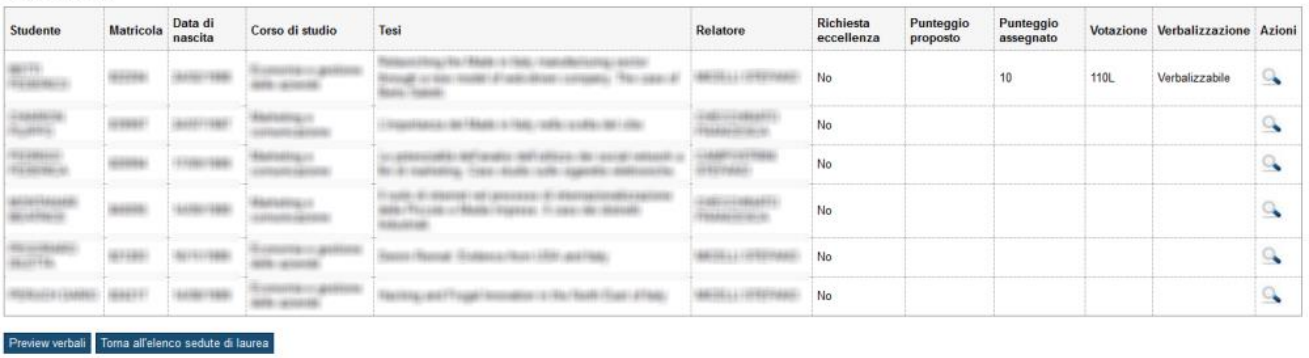

Utilizzando il pulsante "Azioni" è possibile accedere alla pagina di dettaglio del singolo laureando.

### <span id="page-12-0"></span>**DETTAGLIO LAUREANDO**

La pagina di dettaglio del singolo laureando associato alla seduta è completamente configurabile in base alle caratteristiche di visualizzazione e verbalizzazione definite tramite la modalità di verbalizzazione associata all'appello di laurea.

#### Dettaglio laureando

Dettaglio laureando per il docente.

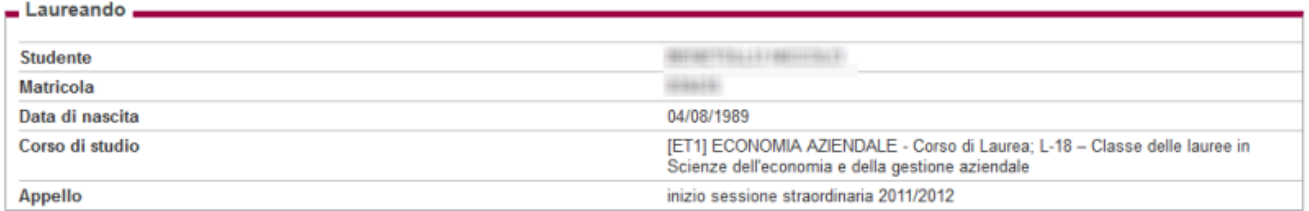

#### Elenco iscrizioni

| Anno di corso | Anno accademico | <b>Stato iscrizione</b> |
|---------------|-----------------|-------------------------|
|               | 2010/2011       | n corso                 |
|               | 2011/2012       | 1 COESO                 |
|               | 1012/2013       |                         |

 $=$  Tesi

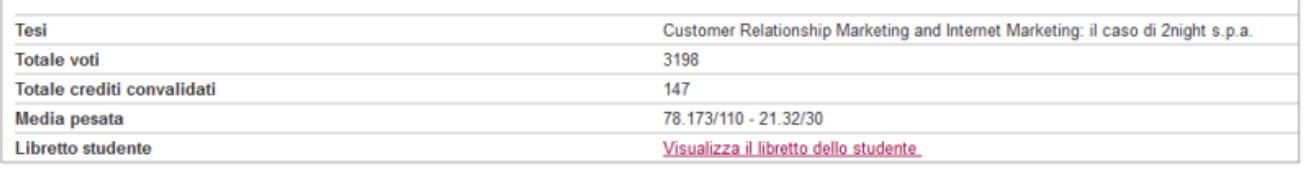

#### Relatori

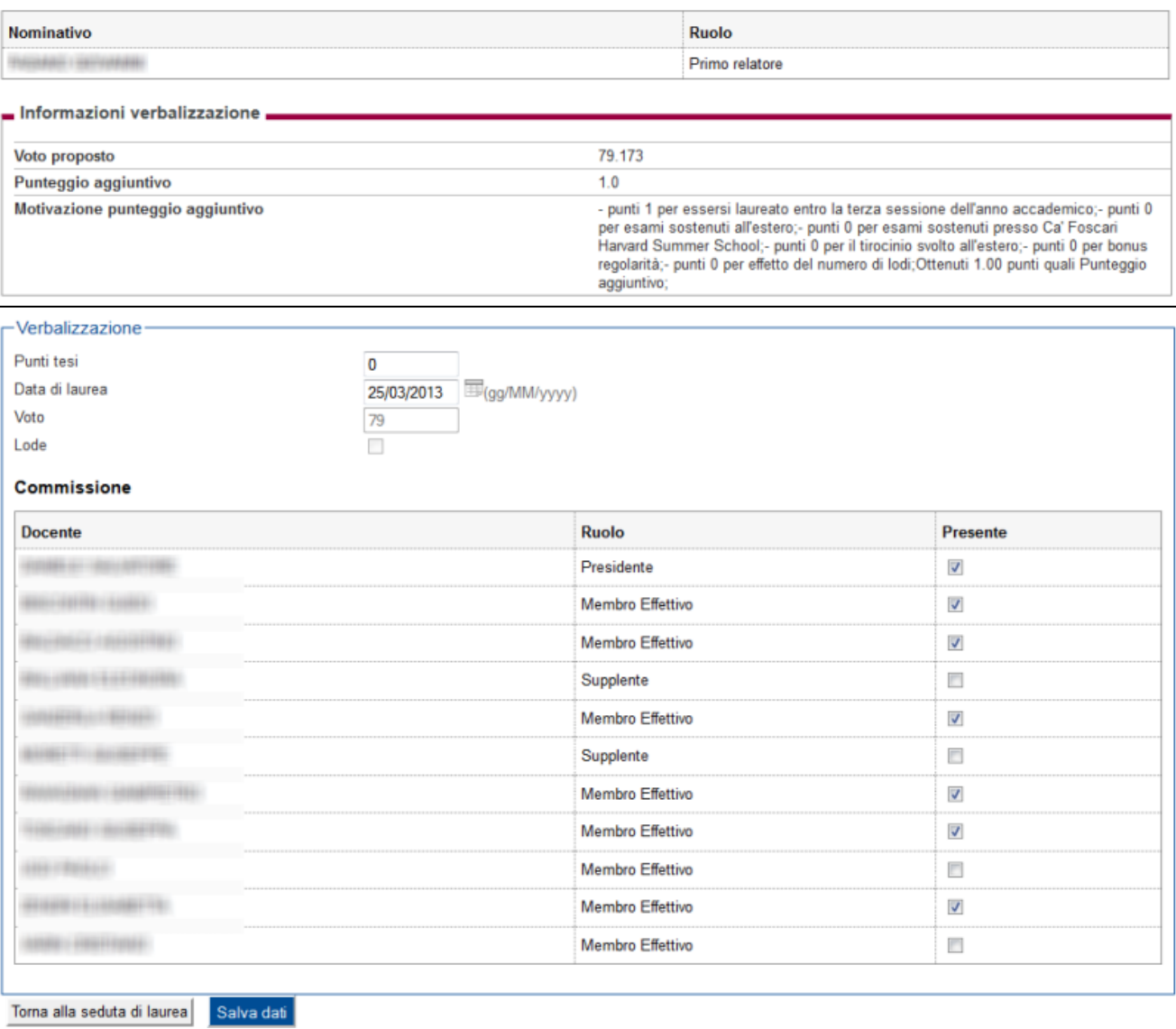

### <span id="page-14-0"></span>**PREVIEW VERBALI**

Dettaglio seduta di laurea

Dettaglio della seduta di laurea per il docente.

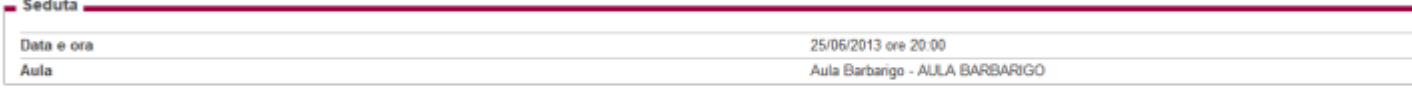

#### Commissione

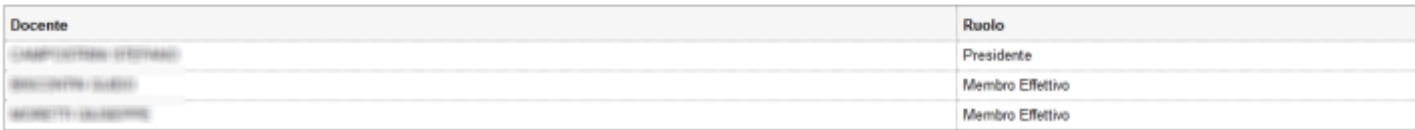

#### Elenco laureandi

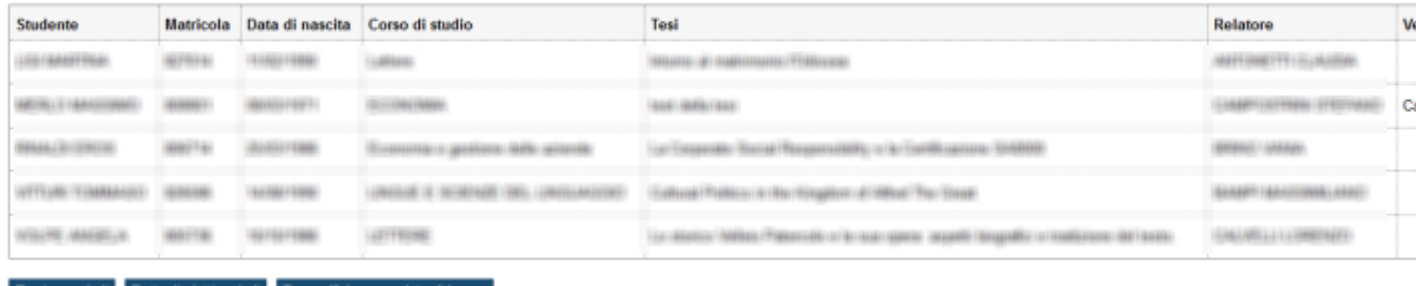

#### Preview verbali | Dettaglio lotti verbali | Toma all'elenco sedute di laurea

Quando per almeno uno studente sono state compilate tutte le informazioni necessarie per procedere con la verbalizzazione dell'esame di laurea, nella pagina di dettaglio seduta di laurea, compare il pulsante di "Preview verbali".

La "Preview verbali" è disponibile comunque non prima del giorno indicato come "Data di laurea" nella pagina di "Dettaglio laureando".

Attivandolo si accede alla pagina che mostra, per ogni laureando, quali informazioni saranno verbalizzate.

Tale pagina consente di decidere per quali studenti procedere con la verbalizzazione.

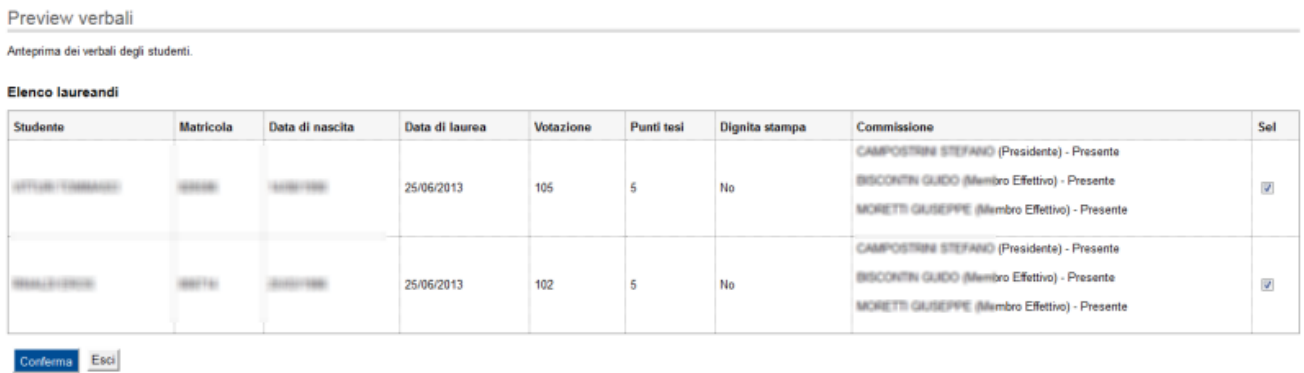

Dopo la conferma saranno mostrati gli studenti per i quali si procederà alla firma.

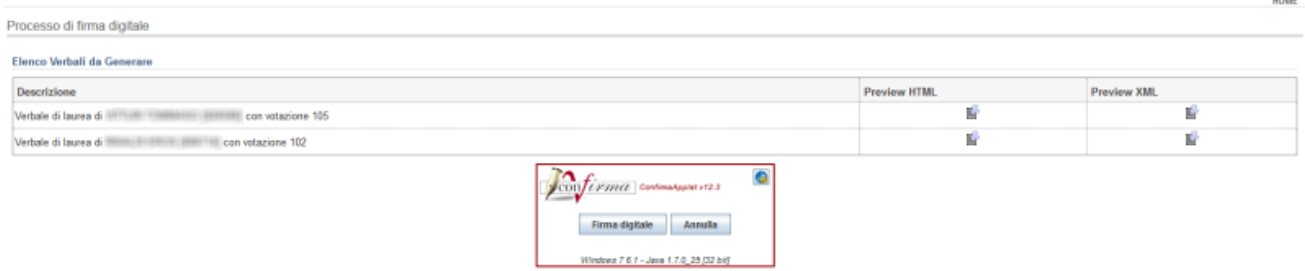

Per ogni studente sarà possibile visionare, prima di procedere con la firma:

- Preview HTML
- Preview XML

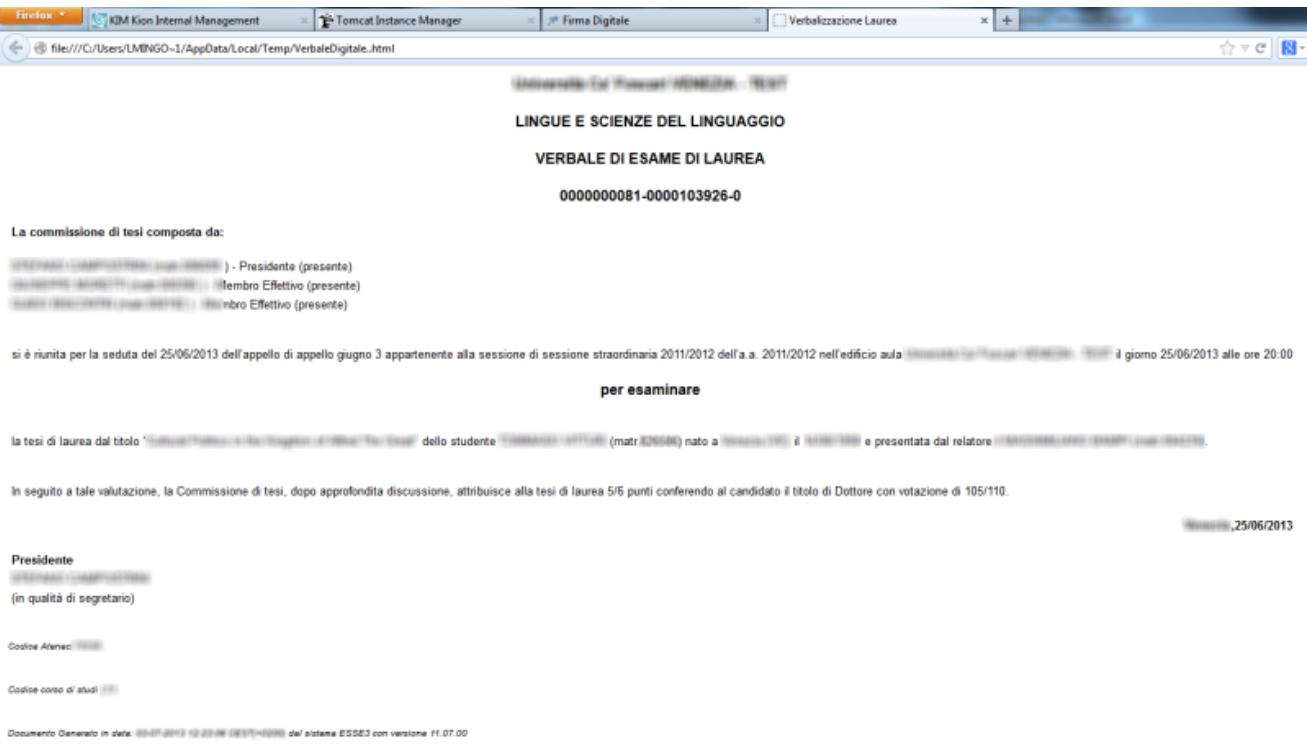

Tramite il pulsante "Firma digitale" è possibile procedere con la firma.

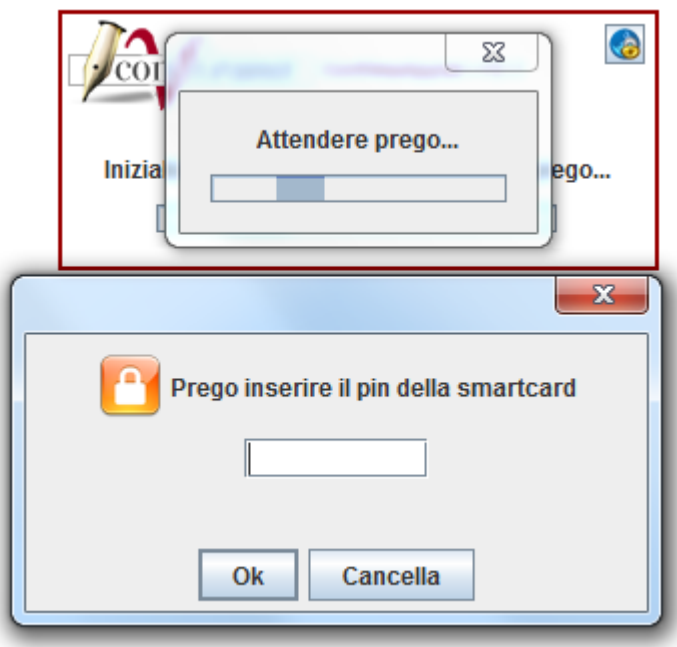

Dopo l'inserimento del pin della smartcard sarà presentato il riepilogo dei dati che si andranno a firmare.

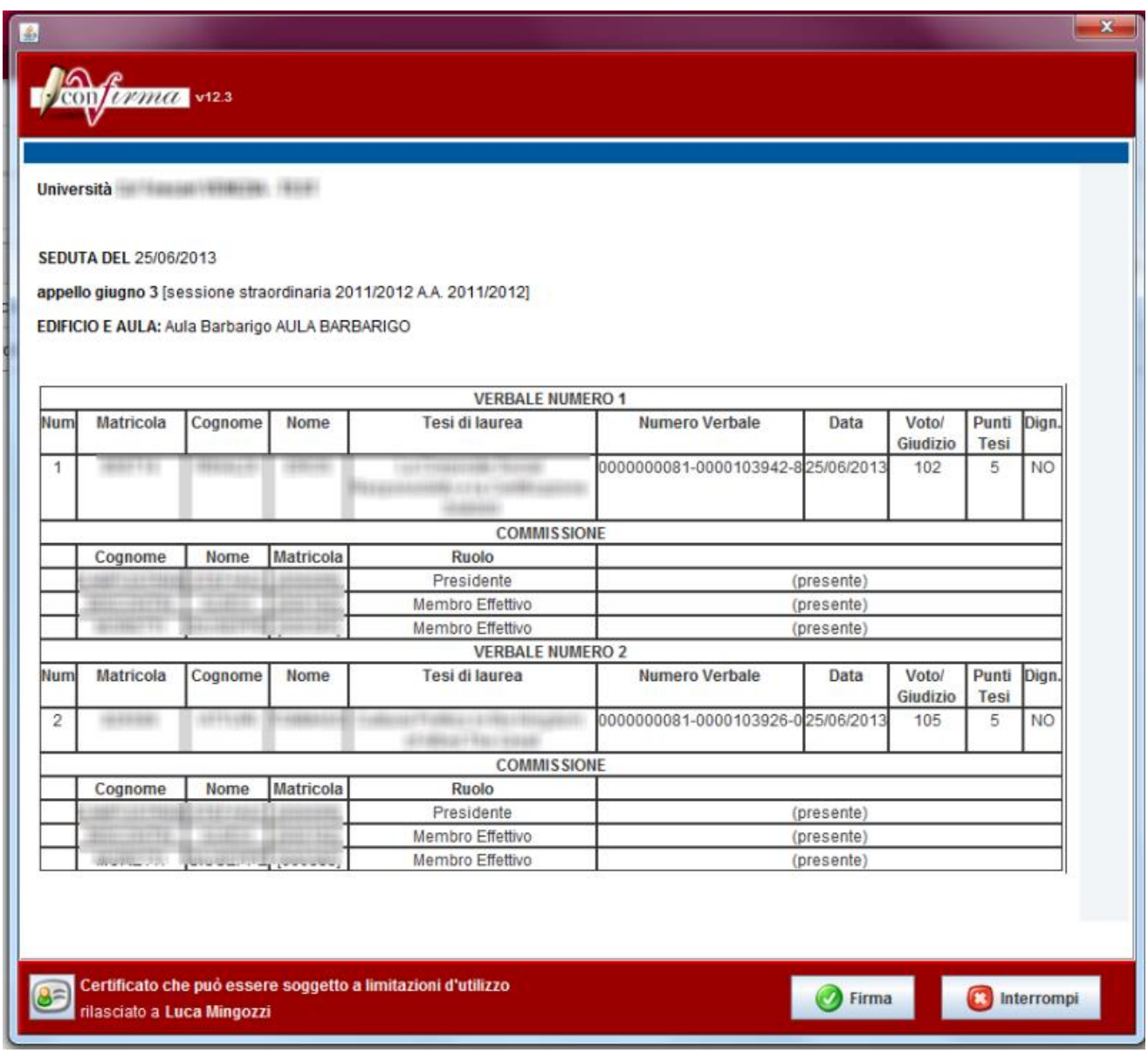

Il processo si chiude usando il pulsante "Firma".

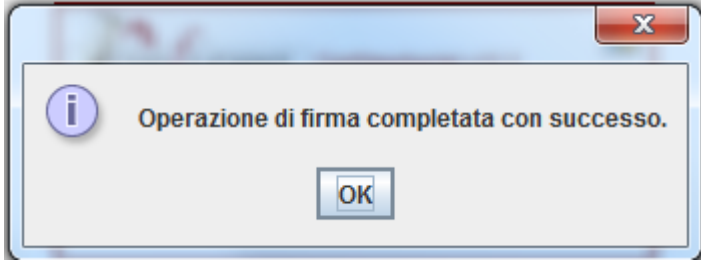

Al termine del processo la pagina di dettaglio seduta di laurea darà evidenza degli studenti per i quali il verbale sia già stato caricato.

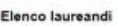

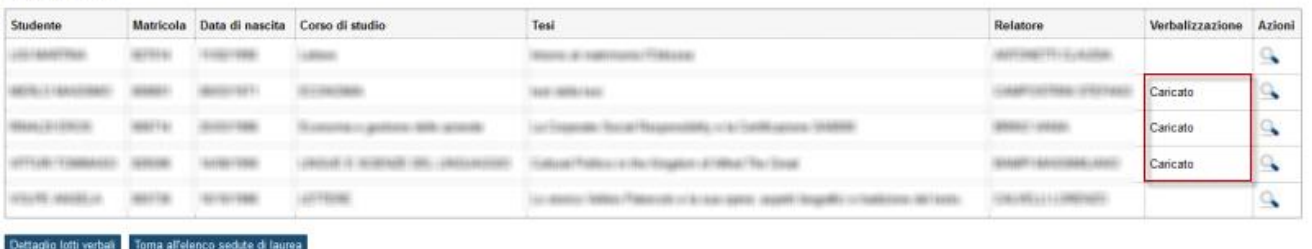

### <span id="page-18-0"></span>**CHIUSURA CARRIERA**

Se la modalità di verbalizzazione lo prevede, in fase di chiusura del processo di firma del verbale, sarà lanciata la procedura di chiusura della carriera studente e della domanda di conseguimento titolo.

<span id="page-18-1"></span>In questo caso la chiusura della carriera e della domanda di conseguimento titolo effettua le stesse operazioni gestite dalla chiusura tramite Esse3 client.

### **DETTAGLIO LOTTI VERBALI**

Quando per almeno uno studente è stata gestita la fase di verbalizzazione, nella pagina di dettaglio seduta di laurea, compare il pulsante di "Dettaglio lotti verbali".

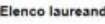

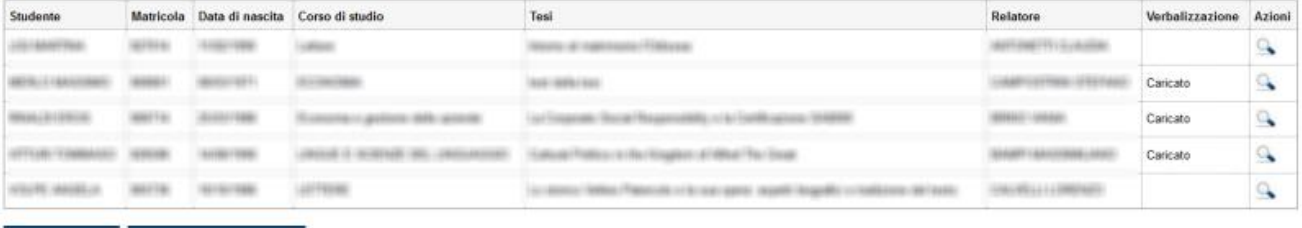

Dettaglio lotti verbali Toma all'elenco sedute di laurea

La pagina mostra l'elenco dei lotti gestiti per la seduta. Per ogni lotto viene mostrato lo stato ed il numero di verbali.

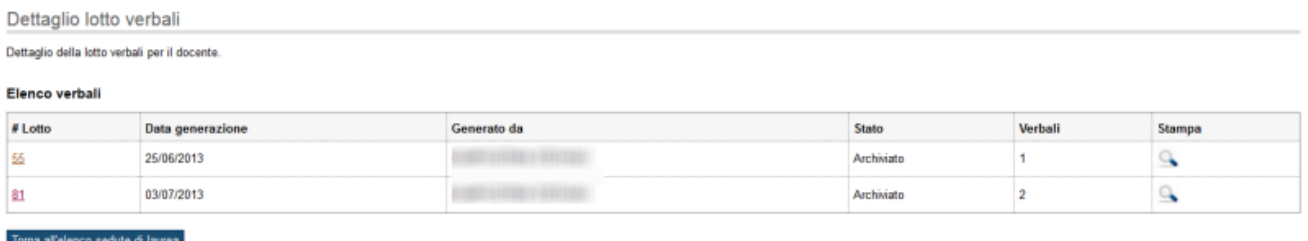

Tramite il pulsante "Stampa" è possibile visualizzare l'html firmato dal docente.

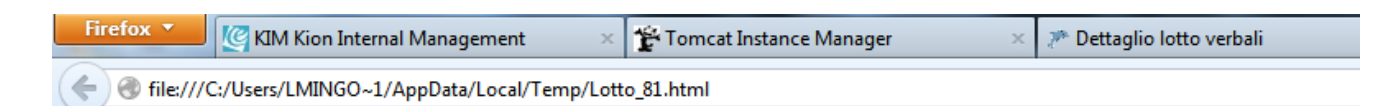

## **Università**

### **SEDUTA DEL 25/06/2013**

### appello giugno 3 [sessione straordinaria 2011/2012 A.A. 2011/2012] EDIFICIO E AULA: Aula Barbarigo AULA BARBARIGO

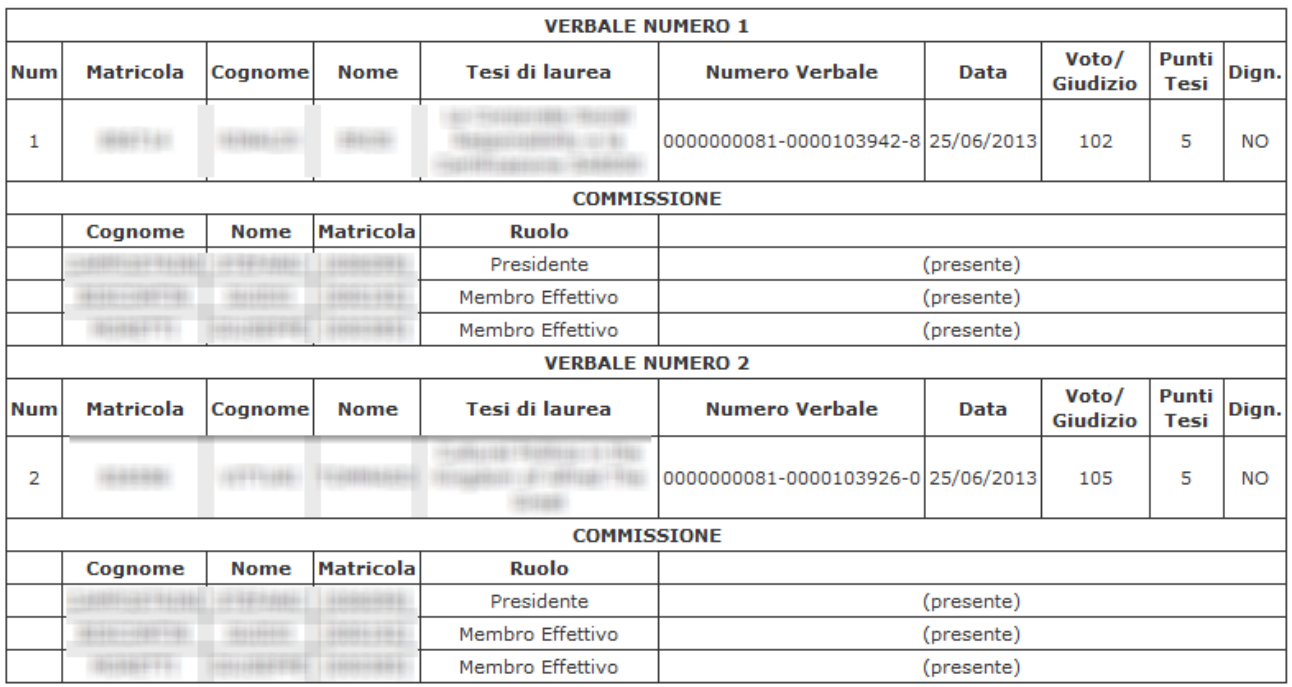

### <span id="page-19-0"></span>**DETTAGLIO VERBALI LOTTO**

Partendo dalla pagine di Dettaglio lotti verbali, selezionando il numero del lotto, è possibile accedere alla pagina che mostra l'elenco dei verbali che compongono il lotto:

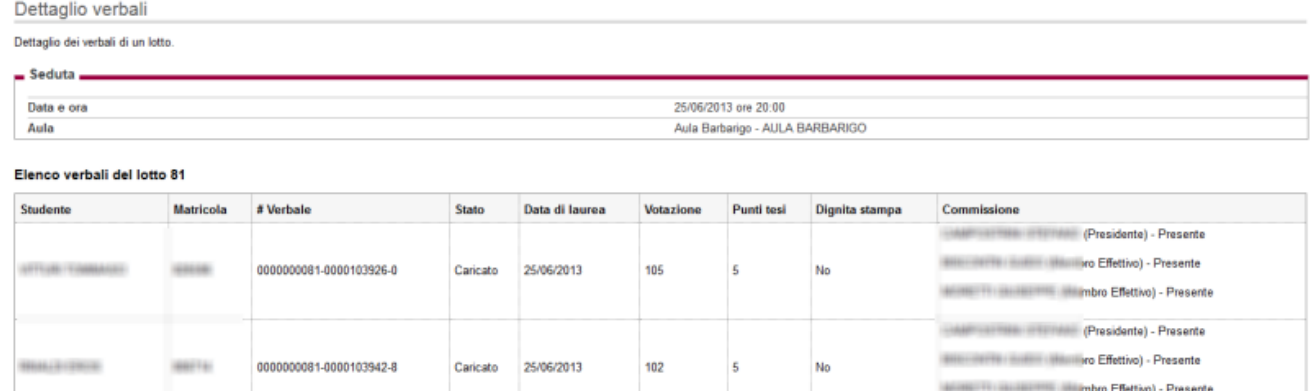

Torna al dettaglio lotti verbali

### <span id="page-20-0"></span>**DOMANDA CONSEGUIMENTO TITOLO CLIENT**

Nelle maschere "Domanda conseguimento titolo" e "Registrazione prova finale" sono stati introdotti i controlli di coerenza necessari per garantire che non vengano effettuate attività sulle domande conseguimento titolo in corso di verbalizzazione, vale a dire le domande "verbalizzabili" o associate a verbali "caricati".

In queste condizioni viene pertanto disabilitata la possibilità di modificare:

- sessione, appello e seduta di laurea;
- voto finale;
- data di laurea;
- punteggio tesi.

Viene inoltre mostrato un warning all'utente nel caso in cui si effettuino le seguenti operazioni:

- annullamento domanda;
- inserimento domanda per copia.

E' stata inoltre gestita la possibilità di visionare le informazioni verbalizzate dalla commissione in seduta di laurea, accedendo al tab "verbale":

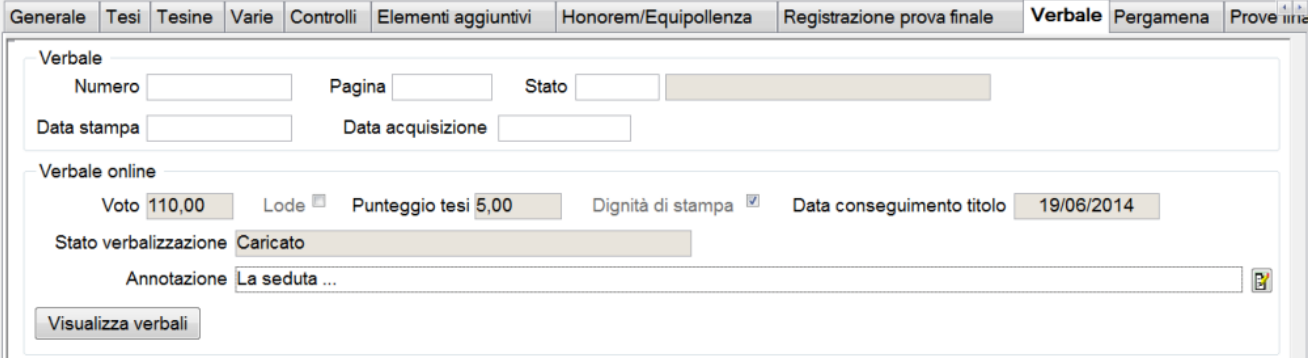

Tramite il pulsante "visualizza verbali" è possibile accedere ai verbali associati alla domanda conseguimento titolo, compresi i file html ed xml che sono stati firmati digitalmente.

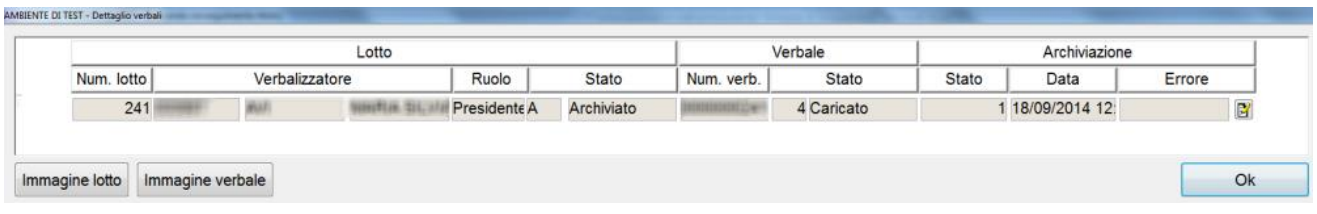

### <span id="page-21-0"></span>**CORREZIONE E REVOCA DEI VERBALI DI LAUREA**

Dalla versione 12.12.02 sono state implementate le funzionalità di correzione e revoca dei verbali di laurea.

Dopo la chiusura del processo di firma digitale del verbale di laurea, indipendentemente dal fatto che sia anche avvenuta la chiusura della domanda conseguimento titolo e della carriera, sarà possibile abilitare la correzione o revoca del verbale di laurea.

Questa operazione viene sbloccata dalla segreteria studenti, lavorando sulla domanda conseguimento titolo dello studente.

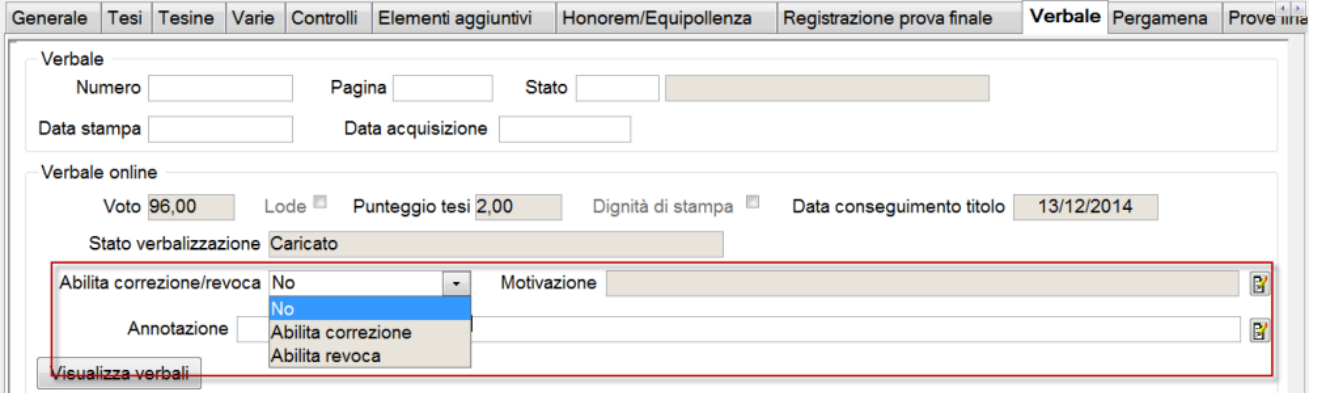

Sarà pertanto possibile, lavorando sull'attributo "abilita correzione/revoca", impostare:

• abilita correzione: in questo caso la motivazione sarà opzionale

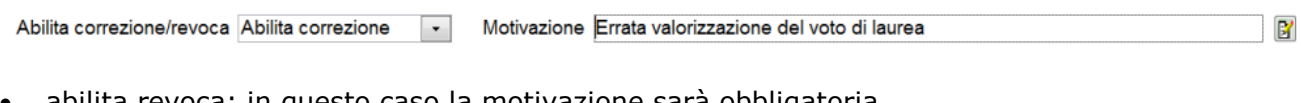

• abilita revoca: in questo caso la motivazione sarà obbligatoria

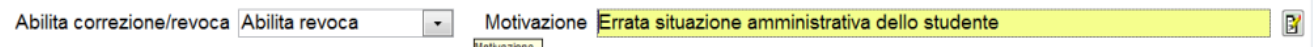

In fase di verbalizzazione online, al docente verbalizzante, presidente della commissione o docente relatore, a seconda della configurazione prevista per l'appello, entrando nella pagina di dettaglio della seduta di laurea verranno evidenziati gli studenti per i quali sia prevista la correzione o revoca.

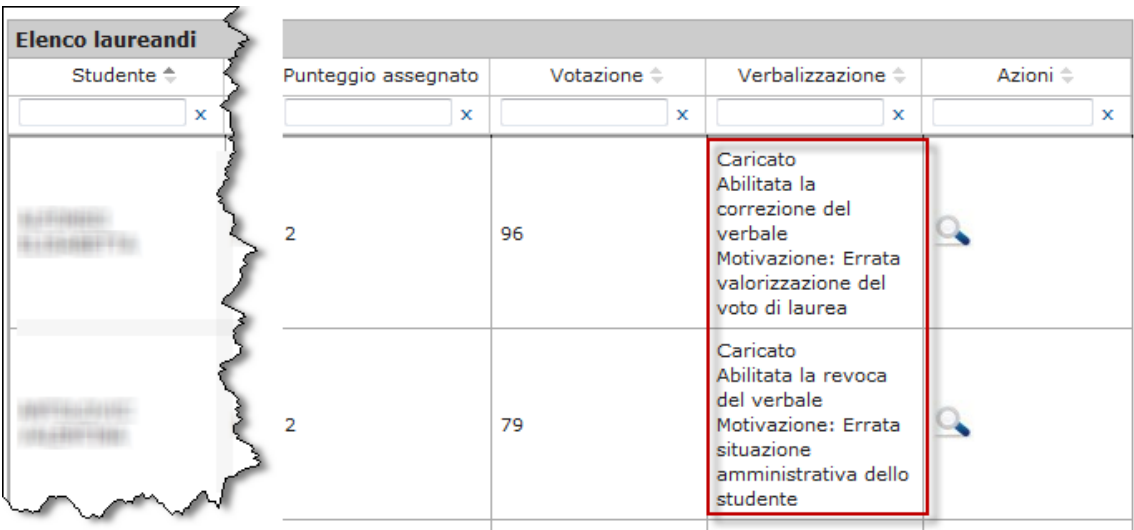

Entrando nel dettaglio del verbale sarà possibile, in caso di correzione del verbale procedere con la modifica di tutti i dati precedentemente verbalizzati.

In questa fase saranno effettuati gli stessi controlli di validazione previsti in fase di prima verbalizzazione.

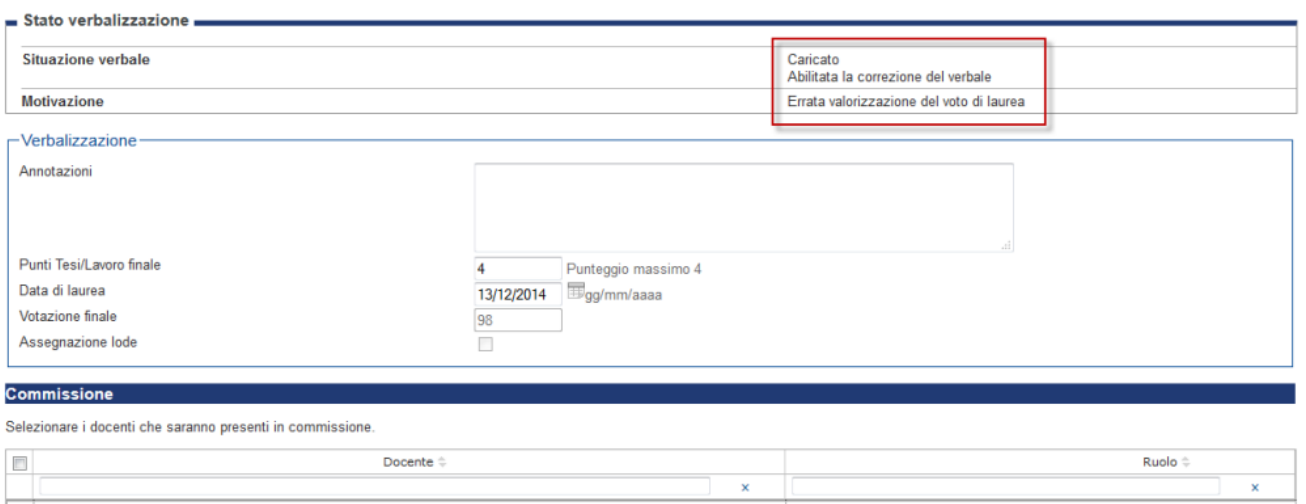

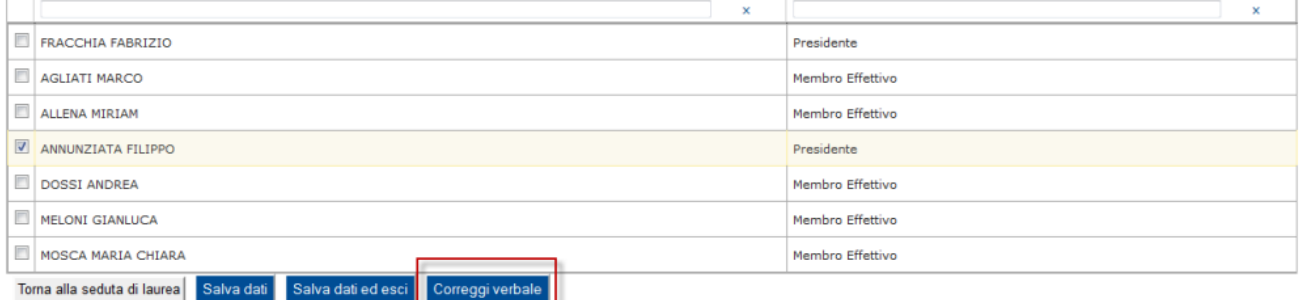

Nel caso di revoca sarà invece possibile semplicemente procedere con l'operazione di revoca del verbale.

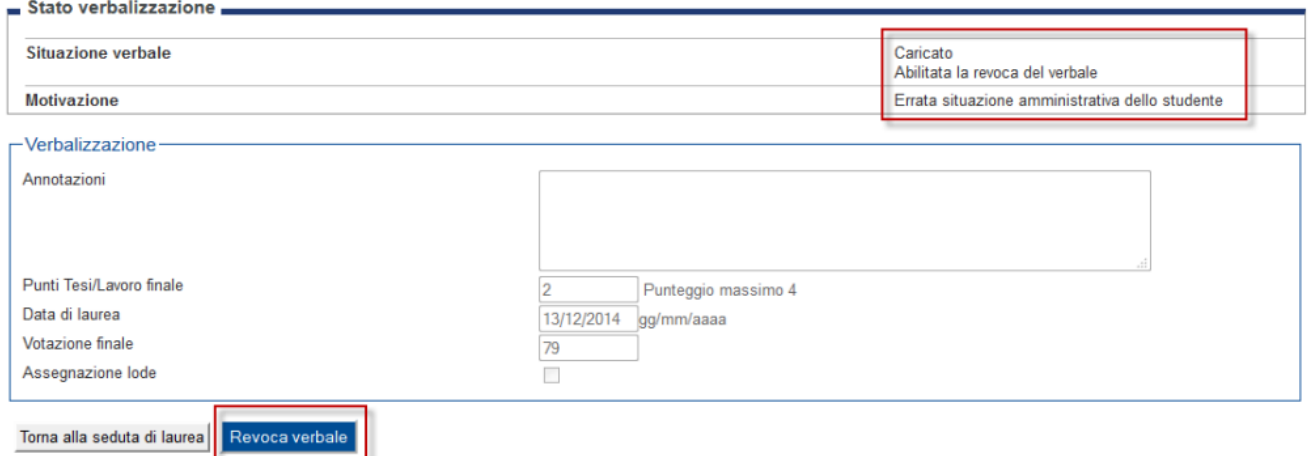

I pulsanti di "Correggi verbale" e "Revoca verbale" consentono di iniziare le attività di firma digitale del relativo verbale, che prevede lo stesso flusso di controllo, verifica e firma previsti per i verbali standard.

Accedendo alla "Preview HTML" e "Preview XML" dei verbali sarà possibile visionare i documenti che saranno firmati digitalmente, che nel caso di correzione/revoca conterranno gli estremi del verbale che sarà annullato contestualmente alla chiusura del processo.

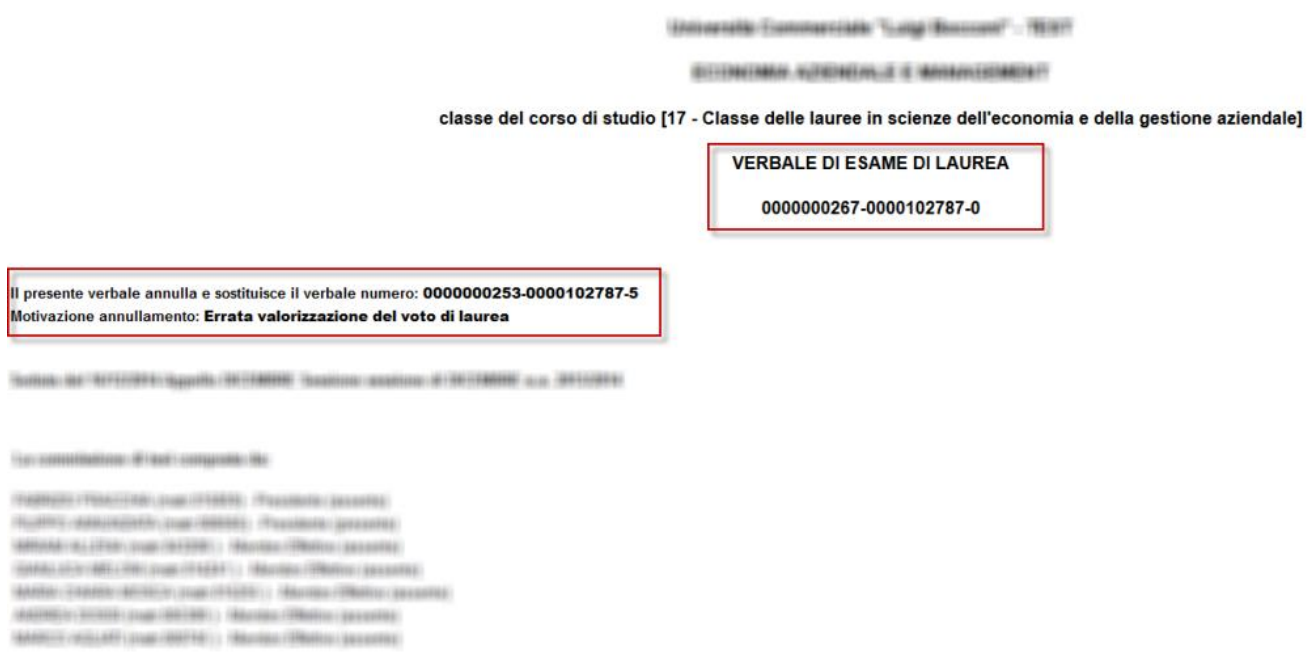

Equipment RESERVATION control of the process demonstration during their

### **ANNULLAMENTO VERBALE DI ESAME DI LAUREA**

### 0000000266-0000102858-8

Il presente verbale annulla il verbale numero: 0000000262-0000102858-4 Motivazione annullamento: Errata situazione amministrativa dello studente

Milano, 18/12/2014

**Hilliganisholds** 

Codice Ateneo 70056

Codice corso di studi 61

Documento Generato in data: 18-12-2014 17:33:26 CET(+0100) dal sistema ESSE3 con versione 12.12.02

Al termine del processo di firma digitale del verbale il sistema di comporta in modo differente a seconda che si tratti di verbale di correzione o revoca.

Nel caso di **verbale di correzione** la carriera e la domanda di conseguimento titolo eventualmente chiuse in precedenza saranno riaperte, aggiornando sulla domanda tutte le informazioni verbalizzate nel processo di correzione.

La chiusura della carriera e della domanda conseguimento titolo saranno eseguite nuovamente in automatico solamente se la configurazione della modalità di verbalizzazione lo prevede, altrimenti dovrà essere gestita dalla segreteria tramite le funzioni apposite.

Nel caso di **verbale di revoca** la carriera eventualmente chiusa in precedenza sarà riaperta. La domanda conseguimento titolo sarà contestualmente annullata.

### <span id="page-24-0"></span>**SOTTOSEDUTE E SOTTOCOMMISSIONI**

E' possibile gestire all'interno del processo di verbalizzazione il concetto di "Sottosedute" e "Sottocommissioni" il cui scopo è quello di permettere ad alcune commissione di lavorare sui laureandi all'interno della funzione web "commissioni --> conseguimento titolo", potendo operare sugli studenti come fossero "segretari", quindi potendo modificare i dati operativi (voto, punteggio della tesi) ma non potendo verbalizzare.

In fase di verbalizzazione, sulla seduta di laurea, la commissione troveranno quindi i dati operativi già valorizzati, potranno eventualmente modificarli e procedere con la verbalizzazione.

La definizione delle sottosedute si effettua direttamente dalla maschera "Sessioni e appelli", attivando l'apposito attributo.

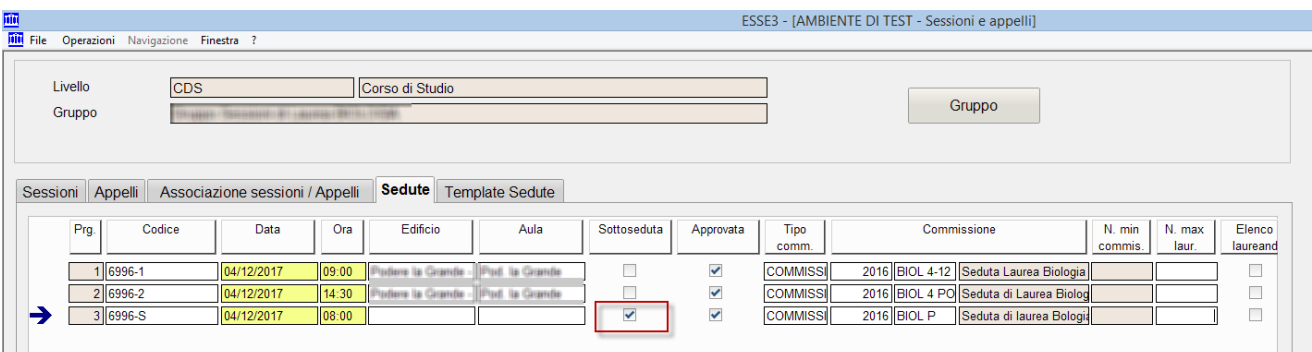

Le sottosedute possono essere associate anche ad un appello di conseguimento titolo diverso rispetto a quello su cui sono definiti gli appelli di conseguimento titolo, a patto che siano associati alla stessa sessione di conseguimento titolo.

Non ci sono però vincoli tra la composizione delle sedute di laurea e delle relative sottosedute, né tantomeno tra la composizione delle relative commissioni.

L'assegnazione della sottoseduta sulle domande conseguimento titolo si effettua direttamente dalla maschera "Domanda conseguimento titolo".

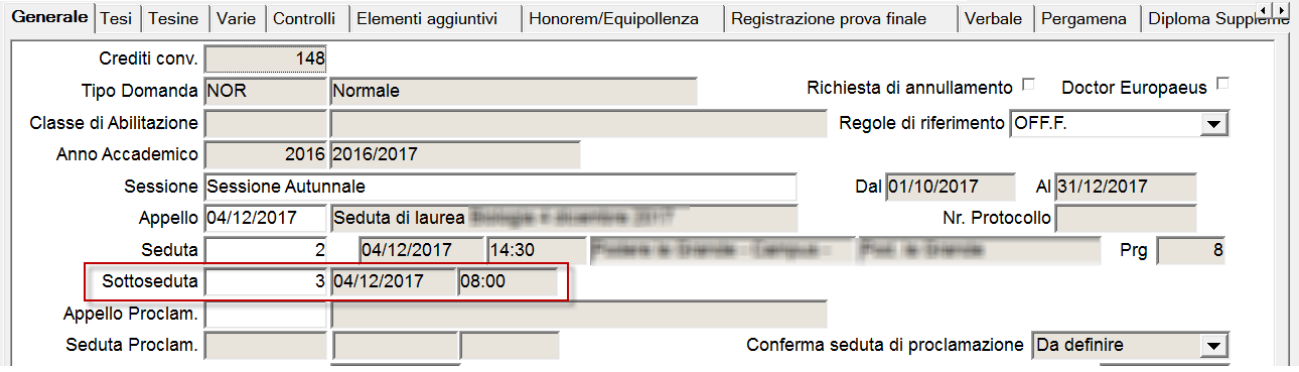